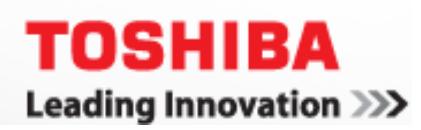

## **RENAMING TOSHIBA STATIONS**

## **SUBJECT**

How to change the Station Name for any telephone in the CTX/CIX family, using Administrator Mode.

## **DESCRIPTION**

Using the soft keys on your telephone, you can program the Extension (PDN) Name for any telephone in the CTX/CIX family using Administrator Mode.

## **INSTRUCTIONS**

**\*\*\*Note:** You will use your phone's softkeys to change the Station Name. The softkeys are located under your telephone's display, as shown on the image below.

- 1. Enter Administrator Mode
	- a) Press the MODE button/softkey on the telephone display
	- b) Press Scroll. (The "ADMIN" soft key should appear above Scroll)
	- c) Enter the password +Hold (0000= default password)
- 2. Once in Admin Mode, PHONE NAME should appear in the display
	- a) Press Hold
	- b) Enter in the DN ID number + Hold (This would be the extension number of the target station)
	- c) Enter in the NAME (use the dial pad's Alphanumeric characters and the Page Button to back space)
	- d) Press HOLD (This will register the name and allow you to make the next Phone Name Entry)
	- e) Simply lift the handset when done.

NOTE: To allow a telephone to perform Administrator privileges, enable FK34 Administrator Phone in Program 205, Station, Assignments, DKT tab.

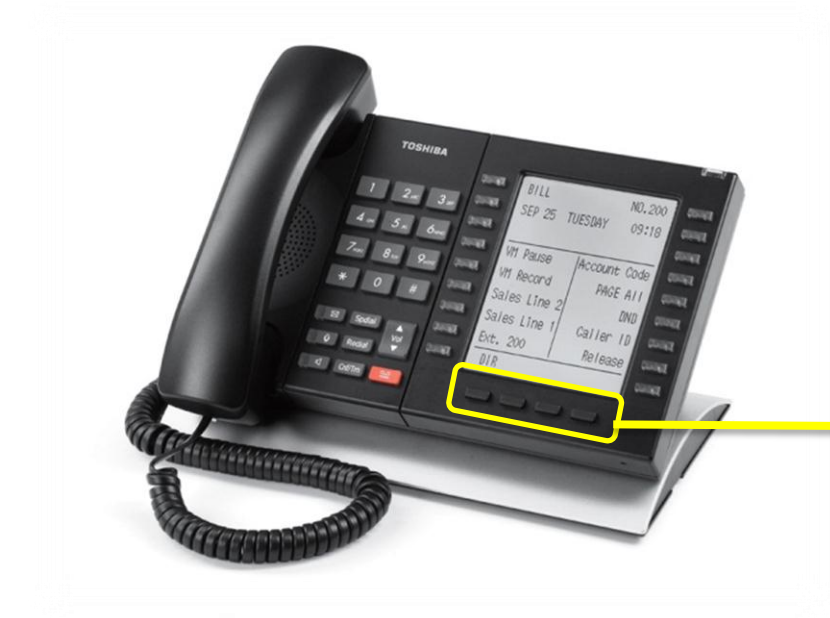

**SOFT KEYS: (from left to right)**

**MODE | PAGE | SCROLL | FEATURE**